## Connect Android mobile to SLU wi-fi

Go to the Wi-Fi settings in your phone.

Search for available networks and choose SLU.

Enter:  $EAP$ -method =  $PEAP$ Phase 2 Authentication = MSCHAPv2 CA-certificate = Choose "Don't validate" or "None" or if those are missing "Use system certificates" and specify Domain as ad.slu.se Identity = your AD user name (format: abcd0001) Anonymous Identity is left empty Password= your AD password.

Click Save or Connect, depending on Android version.

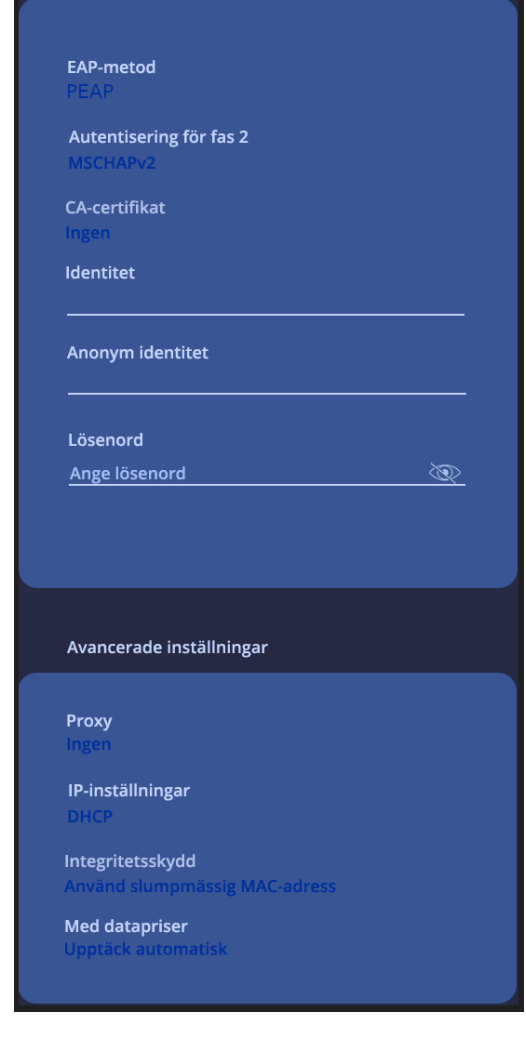